# **How to set up InkPot ICC profile for SG400/SG800 in Adobe Illustrator on Mac OS**

## **Step 1: Download and move the profile**

- 1. Download the profile you need either from our website or from an email we sent you.
- 2. Once downloaded, you will need to move the file to the system folder on your computer where all of your profiles are stored:

#### **HD/Library/ColorSync/Profiles/**

To find your Macintosh HD navigate to Go on the menu bar while the desktop is selected and click on *Computer*. From there click *Macintosh HD* (or similar if you renamed your hard drive) then on the ColorSync folder, and then on the Profiles folder.

## **Step 2: Set up the profile**

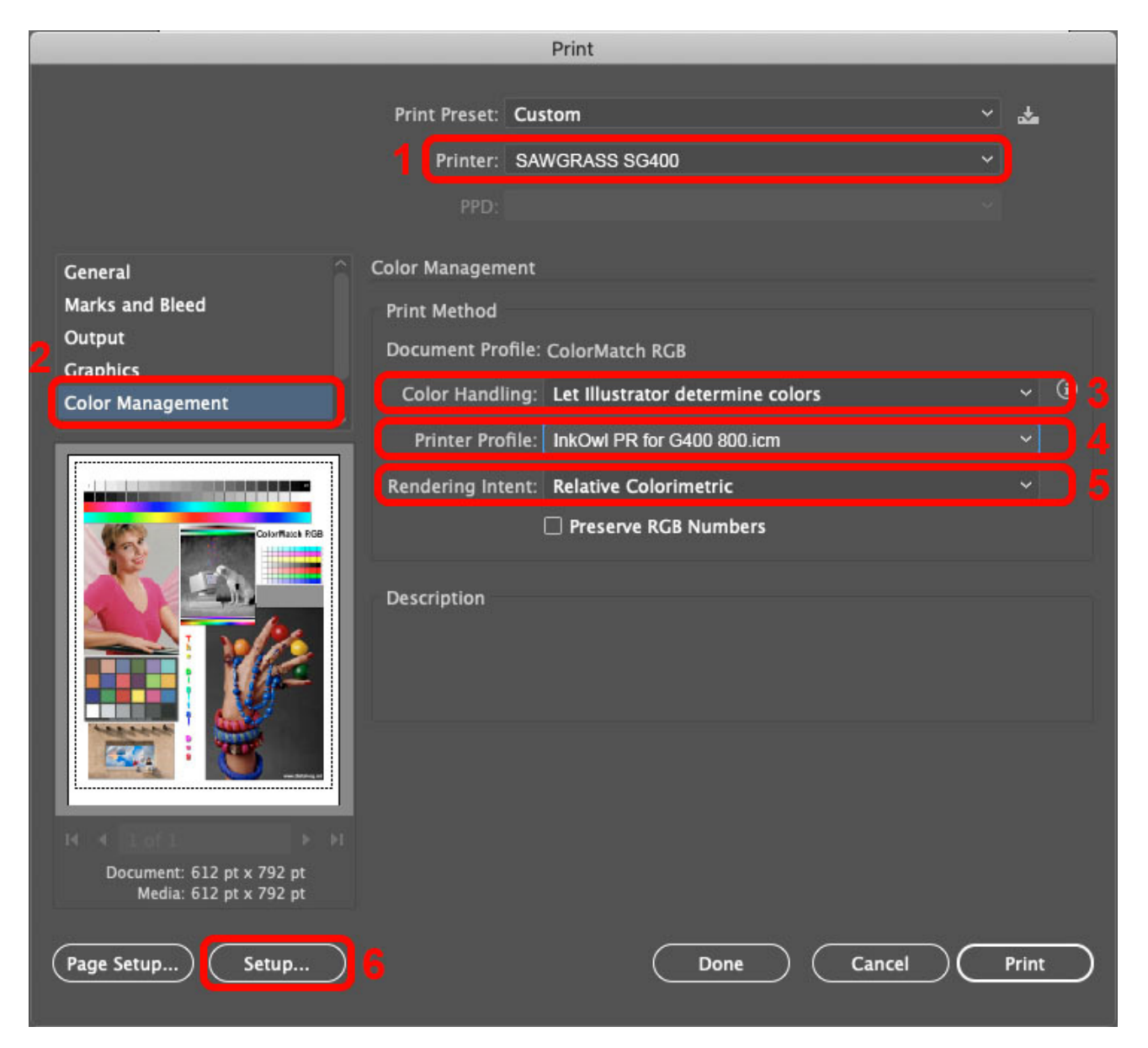

- 1. Select the Sawgrass SG400 or SG800 printer.
- 2. Go to Color Management.
- 3. Set Color Handling to Let Illustrator determine colors.
- 4. Select the appropriate color profile (the one you installed earlier).
- 5. Set Rendering Intent to Relative Colorimetric.
- 6. Click on Setup... to set up the printer driver.

## **Step 3: Driver Settings**

- 1. Select your Sawgrass SG400 or SG800 printer.
- 2. Click on the center dropdown menu and choose Color Matching.

It should show that the options are greyed out, but if it doesn't, then choose Vendor Matching.

- 3. In the Paper Size dropdown menu, select the desired option for your image size.
- 4. In the dropdown menu immediately underneath the Paper Size option, select Printer Features which will then make available the options described below.
	- a. In the Feature Sets dropdown menu, select the option Setup.
	- b. In the *Print Mode* dropdown menu, select the option Postcard-High quality.
- 5. Click on the Feature Sets dropdown menu again and select the option Image Adjustments.
	- a. In the Dithering dropdown menu, select the option Photographic.
	- b. In the Color Profile dropdown menu, select the option Off.
- 6. It is recommended that you save all these settings as a Preset so that in the future, all you will need to do is choose your Preset.

Click the dropdown menu next to Presets and then at the bottom choose Save Current settings as Preset… to save these settings.

You are now ready to print! Don't forget to mirror your images if required!

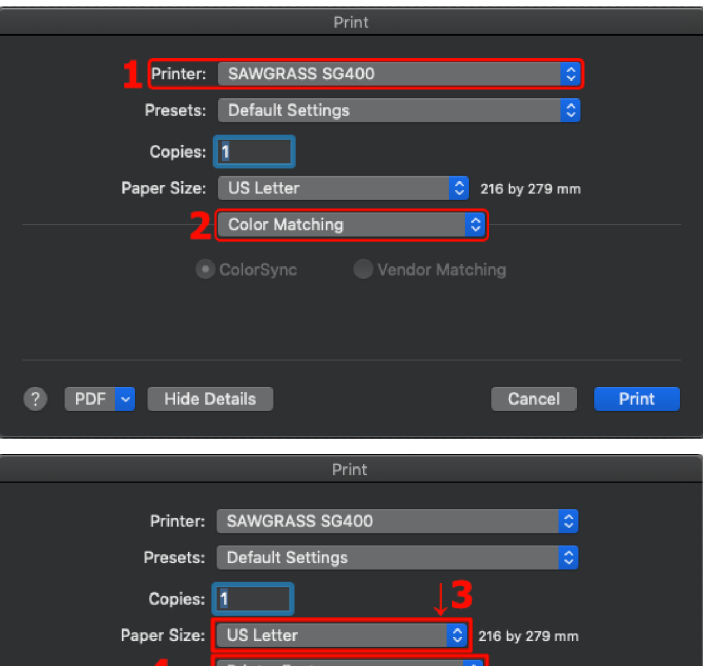

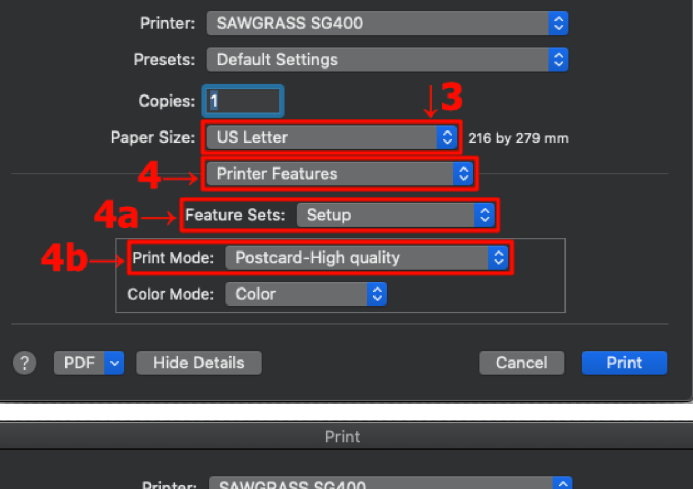

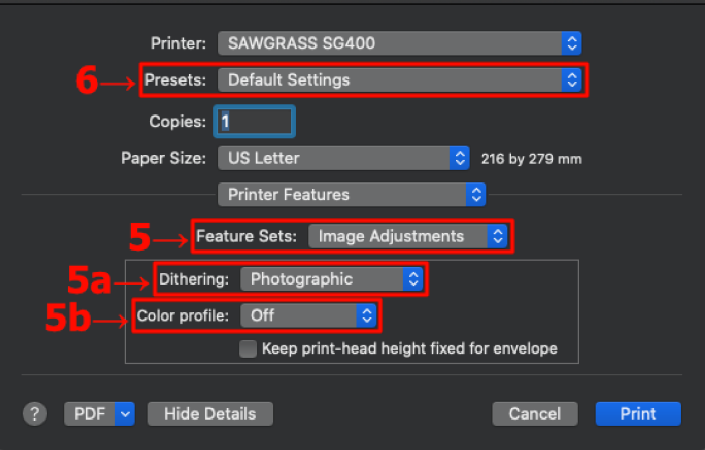